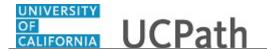

Use this task to submit a birth life event in UCPath.

Marriage, birth, adoption, divorce and benefit changes for AD&D, disability insurance or life insurance can be made by the employee via **Employee Actions** within designated time periods of the specific event. Benefit changes related to a loss or gain of outside coverage are not allowed in **eBenefits Employee Actions**. Employees must contact the UCPath Center for benefit changes related to loss or gain of outside coverage, such as with a spouse.

## **Dashboard Navigation:**

 $Health\ and\ Welfare > \pmb{Life\ Events\ /\ Benefit\ Changes}$ 

01

## Menu Navigation:

Employee Actions > Health and Welfare > Life Events / Benefit Changes

**Note:** This example uses sample images as seen on a computer. Sample images appear differently on a tablet or smartphone, but the steps remain the same.

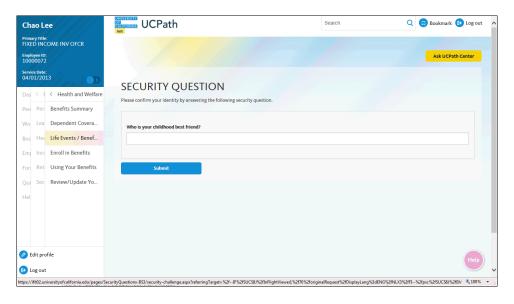

| Step | Action                                                                                                    |
|------|----------------------------------------------------------------------------------------------------|
| 1.   | Before you enter a life event or benefits change, you must validate your identity. UCPath randomly displays one of the security questions set up on your profile. Click in the <b>Security Question</b> field. |
|      | For this example click in the <b>Who is your childhood best friend?</b> field.                                                                                                    |
| 2.   | Enter the desired information into the <b>Security Question</b> field.                                                                                                    |
|      | For this example, enter Molly.                                                                                                    |

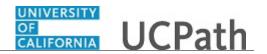

| Step | Action                                   |
|------|------------------------------------------|
| 3.   | Your answer appears as a series of dots. |
|      | Click the <b>Submit</b> button.          |
|      | Submit                                   |
|      |                                          |

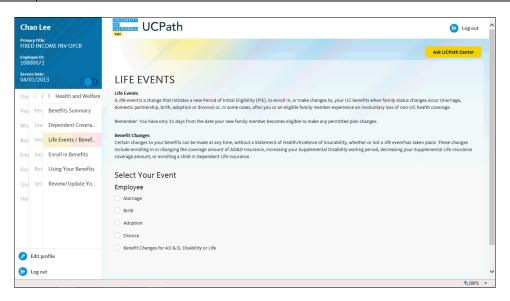

| Step | Action                                                                                                    |
|------|----------------------------------------------------------------------------------------------------|
| 4.   | If you answer the question correctly, UCPath displays the <b>Life Events</b> page, and you can make your changes.                                                                                                    |
|      | If you answer incorrectly, an error message appears. You have three attempts to answer this question correctly. After three incorrect answers, UCPath displays the <b>Security Questions Setup</b> page. You must provide your date of birth and the last four digits of your Social Security number to validate your identity and then update your security questions and answers. |
| 5.   | In this scenario, an employee recently had a son. The employee must update tax and dependent information and update their benefit plan coverages.                                                                                                    |
| 6.   | Use the <b>Life Events</b> page to enter benefits changes related to the birth of a child. You have 31 days from the date your new family member becomes eligible to make any permitted plan changes.                                                                                                    |
| 7.   | Click the <b>Birth</b> option.                                                                                                    |

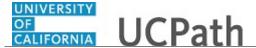

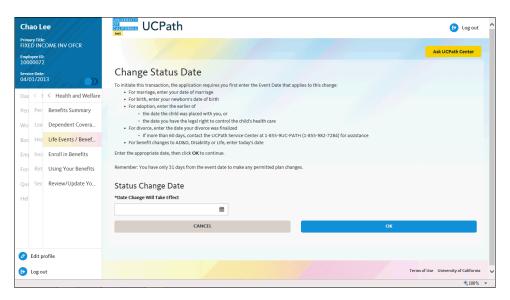

| Step | Action                                                                                              |  |
|------|----------------------------------------------------------------------------------------------------|--|
| 8.   | Click in the <b>Date Change Will Take Effect</b> field.                                             |  |
|      |                                                                                                    |  |
| 9.   | Use the calendar to enter the date of the birth. In this example, the date will be entered for you. |  |
| 10.  | Click the <b>OK</b> button.                                                                         |  |

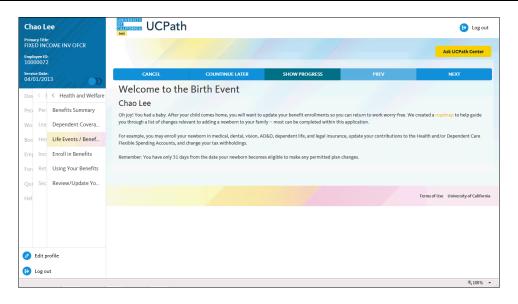

| Step | Action                                                                                                    |
|------|----------------------------------------------------------------------------------------------------|
|      | Use the <b>Cancel</b> button to stop and delete the life event. Use the <b>Continue Later</b> button to save your entries and return later. |

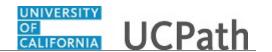

| Step | Action                                                                      |
|------|-----------------------------------------------------------------------------|
| 12.  | Click the <b>Show Progress</b> button to see all steps for this life event. |
|      | SHOW PROGRESS                                                               |

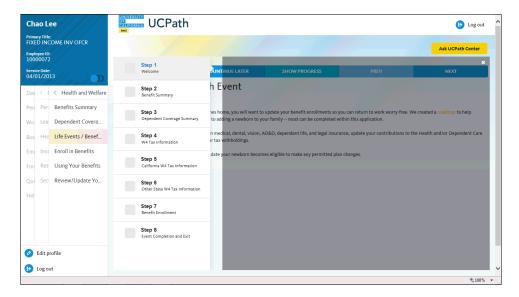

| Step | Action                                                                                                    |
|------|----------------------------------------------------------------------------------------------------|
| 13.  | The <b>Show Progress</b> pane guides you through the life event process. Each step is outlined in the pane on the left side of the page. Each step must be completed, including the last step. |
|      | A green checkmark indicates the step is complete. An empty gray box indicates the step is incomplete.                                                                                          |
| 14.  | Click the Close button to hide the steps.                                                                                                    |

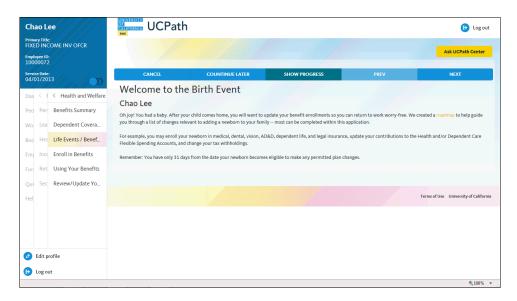

| Step | Action                                                 |                                 |
|------|--------------------------------------------------------|---------------------------------|
| 15.  | Use the <b>Previous</b> and <b>Next</b> buttons to nav | rigate through the transaction. |
| 16.  | Click the <b>Next</b> button.                          |                                 |
|      | NEXT                                                   |                                 |

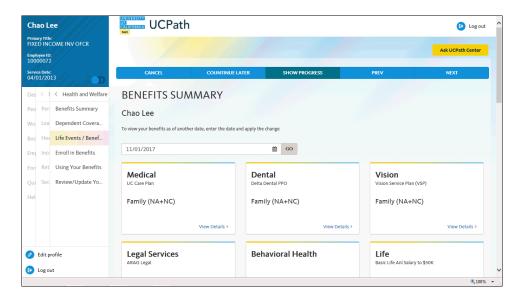

| Step | Action                                                                       |
|------|------------------------------------------------------------------------------|
| 17.  | On the <b>Benefits Summary</b> page, review your current benefits elections. |
|      | Click the <b>Next</b> button.                                                |
|      | NEXT                                                                         |
|      |                                                                              |

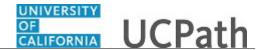

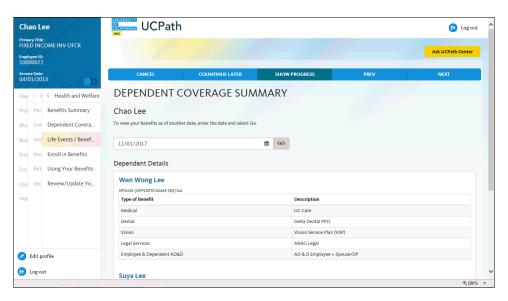

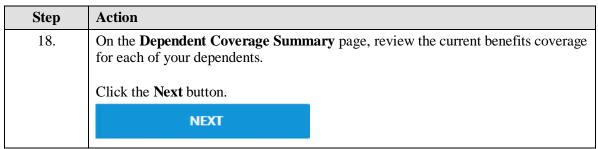

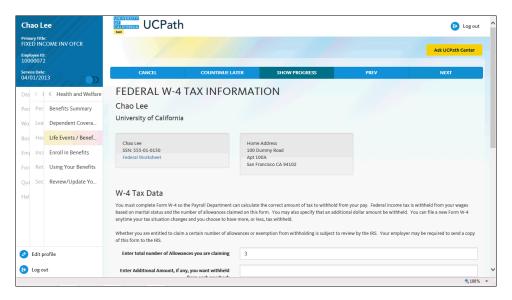

| Step | Action                                                                                                    |
|------|----------------------------------------------------------------------------------------------------|
| 19.  | If necessary, update your <b>Federal W-4 Tax Information to</b> reflect your new dependent.                                       |
|      | In this example, the employee chooses to update their Federal withholding allowances.                                             |
| 20.  | Click in the Enter total number of Allowances you are claiming field.                                                             |
| 21.  | Click the <b>Delete</b> button.                                                                                                   |
| 22.  | Enter the desired information into the <b>Enter total number of Allowances you are claiming</b> field. For this example, enter 4. |
| 23.  | Click the scroll bar.                                                                                                    |

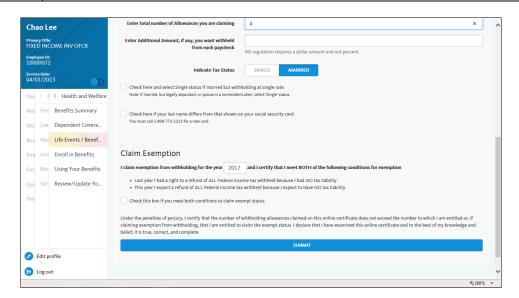

| Step | Action                          |
|------|---------------------------------|
| 24.  | Click the <b>Submit</b> button. |

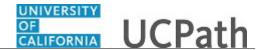

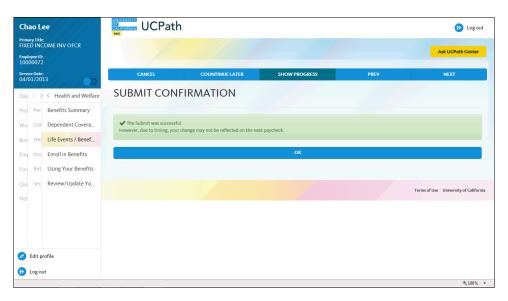

| Step | Action                                                                                                    |
|------|----------------------------------------------------------------------------------------------------|
| 25.  | A confirmation message appears. Changes may not appear on the next paycheck, depending on the timing of your changes. |
|      | Click the <b>OK</b> button.                                                                                           |

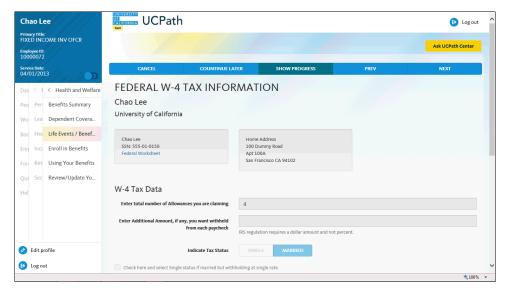

| 26. Click the <b>Next</b> button. |
|-----------------------------------|
| NEXT                              |

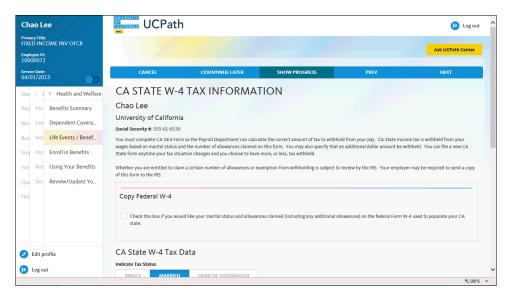

| Step | Action                                                                                                    |
|------|----------------------------------------------------------------------------------------------------|
| 27.  | If necessary, update your <b>CA State W-4 Tax Information</b> to reflect your new dependent.  In this example, the employee chooses to update their state withholding allowances. |
| 28.  | Click the scroll bar.                                                                                                    |

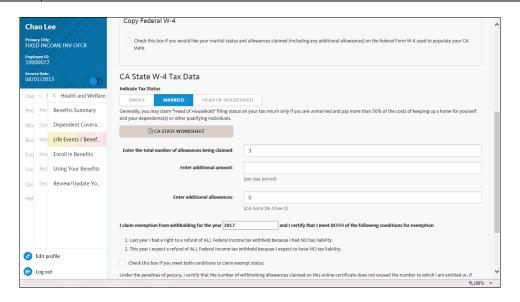

| Step | Action                                                                 |
|------|------------------------------------------------------------------------|
| 29.  | Click in the Enter the total number of allowances being claimed field. |
| 30.  | Click the <b>Delete</b> button.                                        |
|      | ×                                                                      |

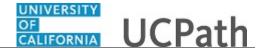

| Step | Action                                                                                                    |
|------|----------------------------------------------------------------------------------------------------|
| 31.  | Enter the desired information into the <b>Enter the total number of allowances being claimed</b> field. For this example, enter <b>4</b> . |
| 32.  | Click the scroll bar.                                                                                                    |

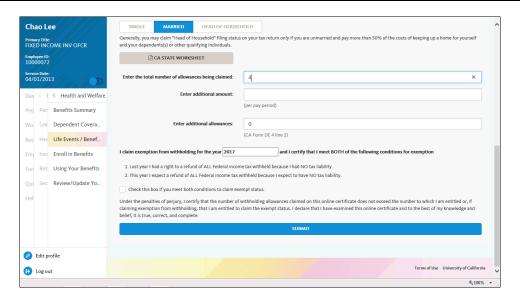

| Step | Action                          |
|------|---------------------------------|
| 33.  | Click the <b>Submit</b> button. |

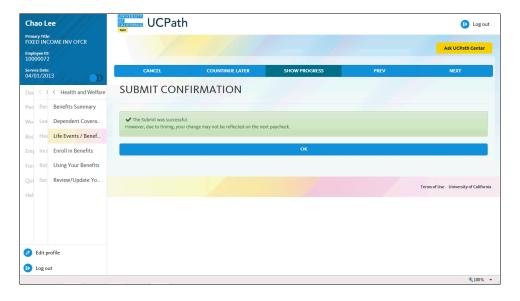

| Step | Action                                                                                                    |
|------|----------------------------------------------------------------------------------------------------|
| 34.  | A confirmation message appears. Changes may not appear on the next paycheck, depending on the timing of your changes. |
|      | Click the <b>OK</b> button.                                                                                           |

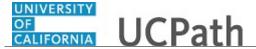

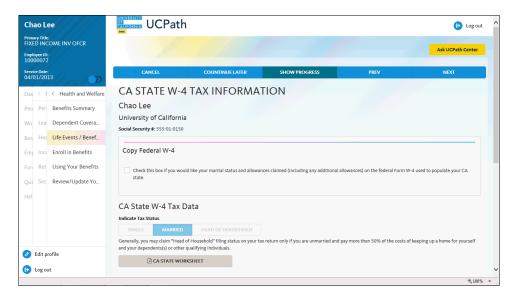

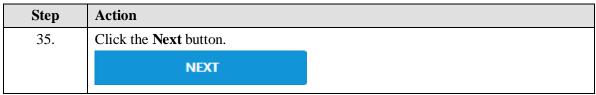

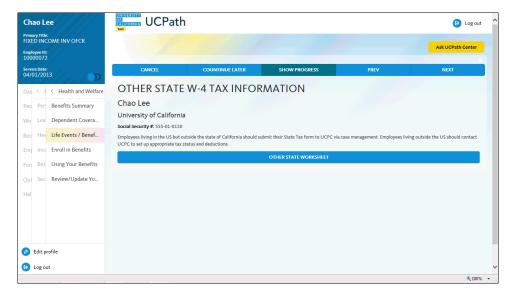

| Step | Action                                                                                                    |
|------|----------------------------------------------------------------------------------------------------|
| 36.  | If necessary, update your <b>Other State W-4 Tax Information</b> to reflect your new dependent.  Click the <b>Next</b> button. |
|      | NEXT                                                                                                    |

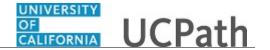

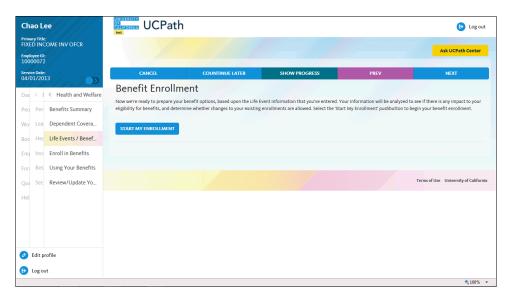

| Step | Action                                                          |
|------|-----------------------------------------------------------------|
| 37.  | To review your progress, click the <b>Show Progress</b> button. |
|      | SHOW PROGRESS                                                   |

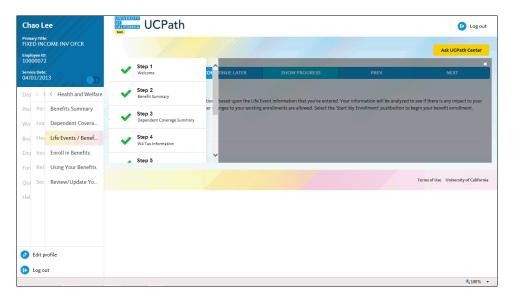

| Step | Action                |
|------|-----------------------|
| 38.  | Click the scroll bar. |

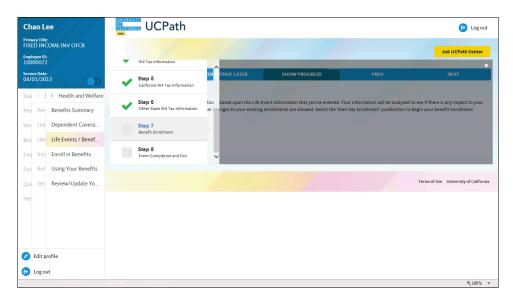

| Step | Action                                                            |
|------|-------------------------------------------------------------------|
| 39.  | You have completed six steps and are currently on <b>Step 7</b> . |
| 40.  | Click the Close button to hide the steps.                         |

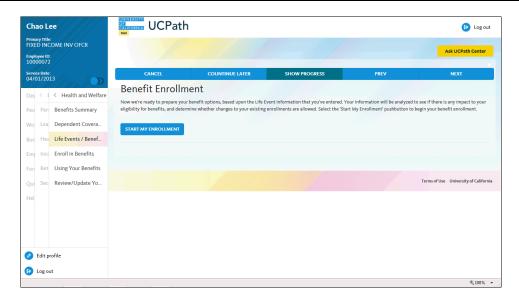

| Step | Action                                                              |
|------|---------------------------------------------------------------------|
| 41.  | Enroll your new family member(s) in the appropriate benefits plans. |
|      | Click the Start My Enrollment button.                               |
|      | START MY ENROLLMENT                                                 |

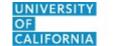

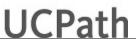

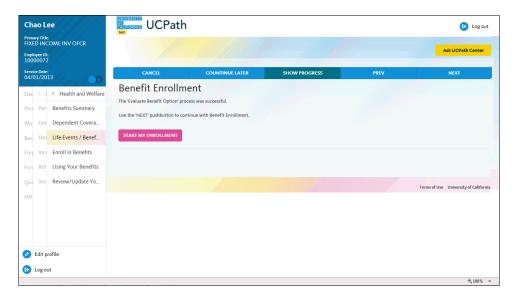

| Click the <b>Next</b> button. | Step | Action                        |
|-------------------------------|------|-------------------------------|
| NEXT                          | 42.  | Click the <b>Next</b> button. |
|                               |      | NEXT                          |

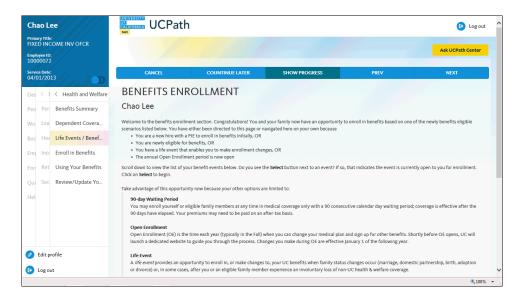

| Step | Action                                       |
|------|----------------------------------------------|
| 43.  | The <b>Benefits Enrollment</b> page appears. |
|      | Click the scroll bar.                        |

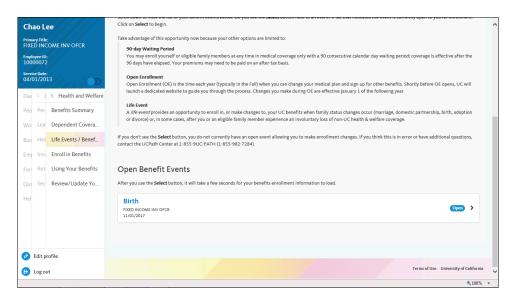

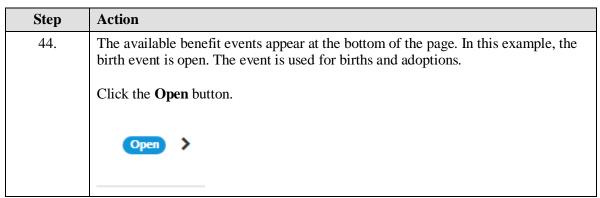

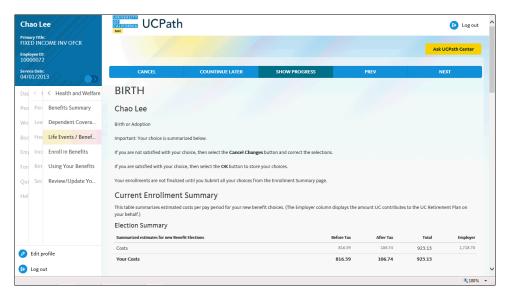

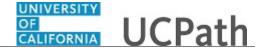

| Step | Action                                                                                                    |
|------|----------------------------------------------------------------------------------------------------|
| 45.  | The Current Enrollment Summary displays your current elections.                                                                                     |
|      | Make changes by clicking the <b>Edit</b> button next to each plan. After you make all election changes, return to this page to submit your changes. |
|      | Click the scroll bar.                                                                                                    |

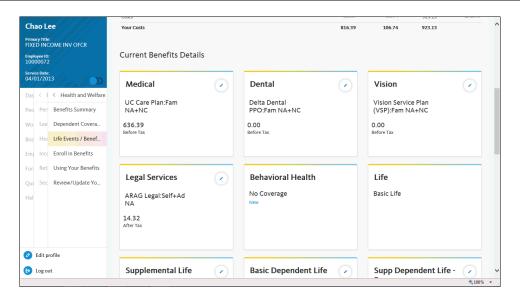

| Step | Action                                                                            |
|------|-----------------------------------------------------------------------------------|
| 46.  | In this example, the employee chooses to enroll the new baby in Medical coverage. |
|      | To change <b>Medical</b> coverage, click the <b>Edit</b> button.                  |

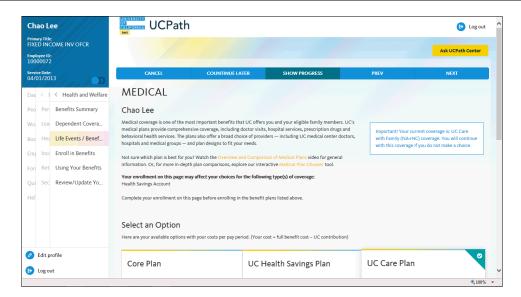

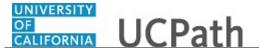

| Step | Action                           |
|------|----------------------------------|
| 47.  | The <b>Medical</b> page appears. |
|      | Click the scroll bar.            |

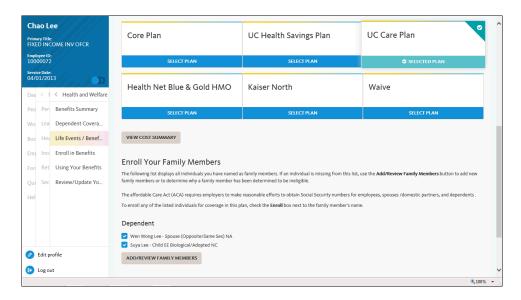

| Step | Action                                                                             |
|------|------------------------------------------------------------------------------------|
| 48.  | In this example, add the new dependent to the existing medical plan, UC Care Plan. |
|      | Click the Add/Review Family Members button.                                        |
|      | ADD/REVIEW FAMILY MEMBERS                                                          |
|      |                                                                                    |

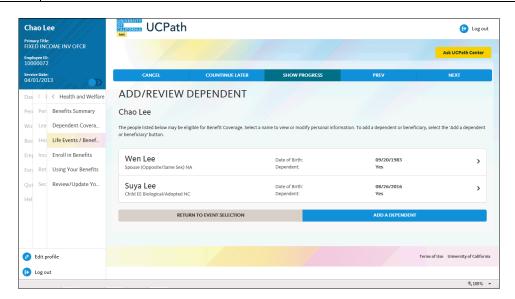

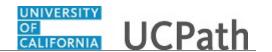

| Step | Action                                                                                |
|------|---------------------------------------------------------------------------------------|
| 49.  | The <b>Add/Review Dependent</b> page displays dependents already covered by the plan. |
|      | Click the <b>Add a Dependent</b> button.                                              |

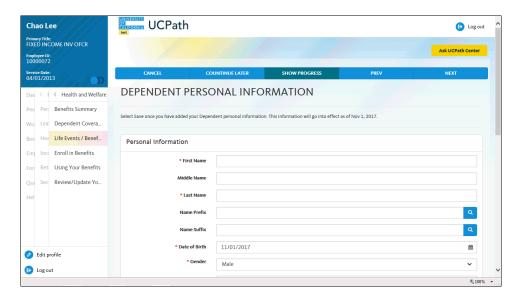

| Step | Action                                                                                               |
|------|----------------------------------------------------------------------------------------------------|
| 50.  | The <b>Dependent Personal Information</b> page appears.                                              |
|      | Click in the <b>First Name</b> field.                                                                |
| 51.  | Enter the desired information into the <b>First Name</b> field. For this example, enter <b>Han</b> . |
| 52.  | Click in the <b>Last Name</b> field.                                                                 |
| 53.  | Enter the desired information into the <b>Last Name</b> field. For this example, enter <b>Lee</b> .  |
| 54.  | The <b>Date of Birth</b> defaults to the date you entered as the effective date.                     |
|      | The <b>Gender</b> defaults to <b>Male</b> . Update the gender, if necessary.                         |
|      | Click the scroll bar.                                                                                |

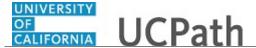

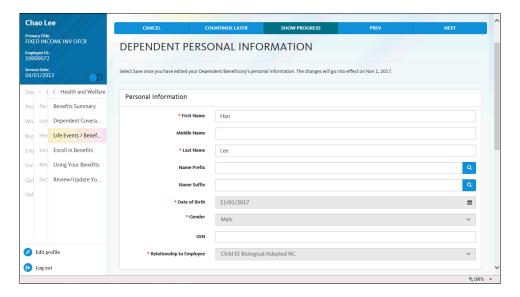

| Step | Action                                                                                                    |
|------|----------------------------------------------------------------------------------------------------|
| 55.  | While the <b>SSN</b> filed is not required, you should enter the dependent's Social Security number, if known.  Click in the <b>SSN</b> field. |
| 56.  | Enter the desired information into the <b>SSN</b> field. For this example, enter <b>555-55-</b> 0055.                                          |
| 57.  | Click the scroll bar.                                                                                                    |

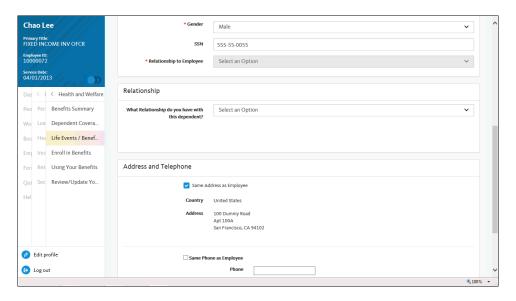

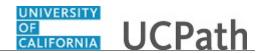

| Step | Action                                                                                                |
|------|----------------------------------------------------------------------------------------------------|
| 58.  | Click the button to the right of the <b>What Relationship do you have with this dependent?</b> field. |
|      | ~                                                                                                    |
| 59.  | Select the appropriate relationship.                                                                  |
|      | For this example, click the <b>Child</b> ( <b>Biological or Adopted</b> ) list item.                  |
| 60.  | Click the scroll bar.                                                                                 |

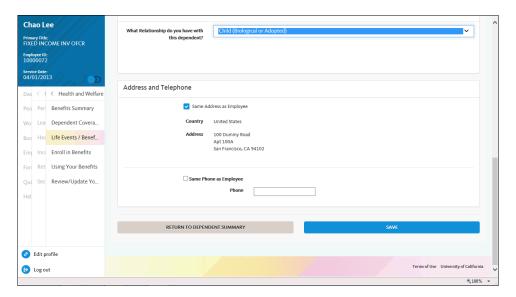

| Step | Action                                                                                  |
|------|-----------------------------------------------------------------------------------------|
| 61.  | Review the address and phone information for the dependent. If necessary, make changes. |
| 62.  | Click the <b>Save</b> button.                                                           |

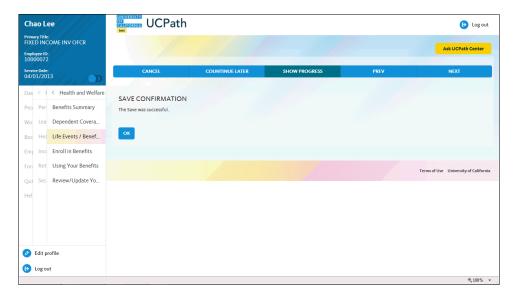

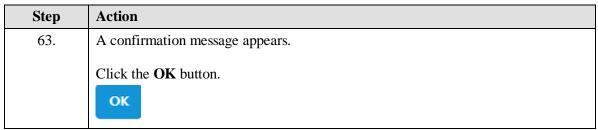

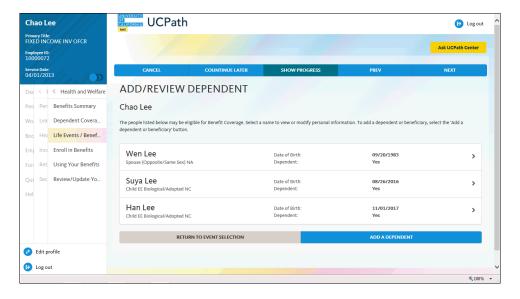

| Step | Action                                             |
|------|----------------------------------------------------|
| 64.  | Your new dependent appears in the list.            |
|      | Click the <b>Return to Event Selection</b> button. |

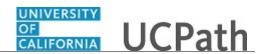

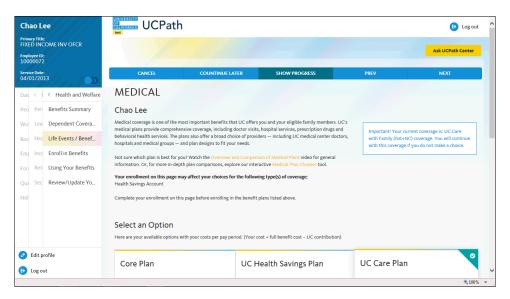

| Step | Action                                                                                                    |
|------|----------------------------------------------------------------------------------------------------|
| 65.  | The <b>Medical</b> page appears again and you must enroll the newly entered dependent(s).  Click the scroll bar.                                                                                              |
| 66.  | The newly entered dependent(s) appear in the <b>Dependent</b> list but are not yet enrolled in the plan. You must enter and enroll the dependent(s).  Click the <b>Child EE Biological/Adopted NC</b> option. |
| 67.  | Use the <b>Save and Continue</b> button to submit your changes or use the <b>Cancel Changes</b> button to exit this page without saving your changes.  Click the <b>Save and Continue</b> button.             |

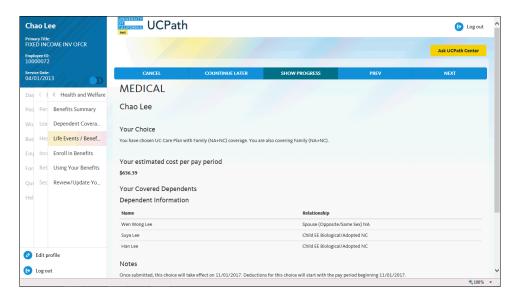

| Step | Action                                                                                          |
|------|-------------------------------------------------------------------------------------------------|
| 68.  | UCPath displays your estimated pay period cost for the benefit election and covered dependents. |
|      | Click the scroll bar.                                                                           |

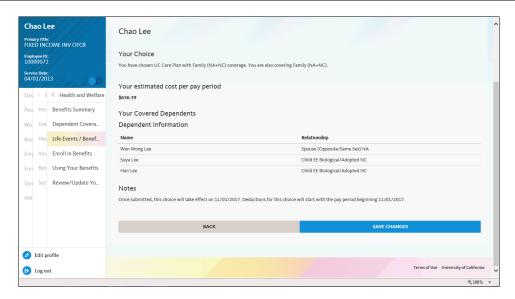

| Step | Action                                |
|------|---------------------------------------|
| 69.  | Click the <b>Save Changes</b> button. |

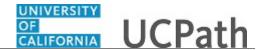

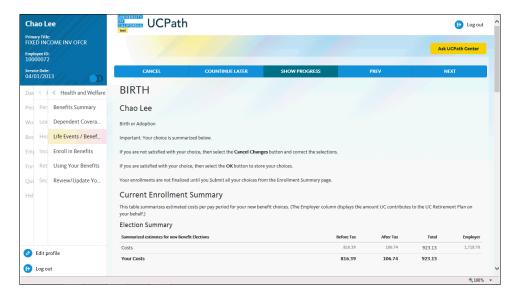

| Step | Action                                                                                                    |
|------|----------------------------------------------------------------------------------------------------|
| 70.  | The <b>Current Enrollment Summary</b> page appears again. The details for your medical election have been updated. |
|      | For each benefit plan enrollment you want to update for your new dependent, click the <b>Edit</b> button.          |
|      | Click the scroll bar.                                                                                              |

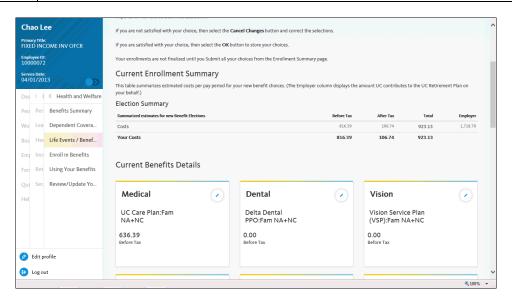

| Step | Action                                                                                 |
|------|----------------------------------------------------------------------------------------|
| 71.  | In this example, the employee chooses to enroll their child in <b>Dental</b> coverage. |
|      | To change <b>Dental</b> coverage, click the <b>Edit</b> button.                        |

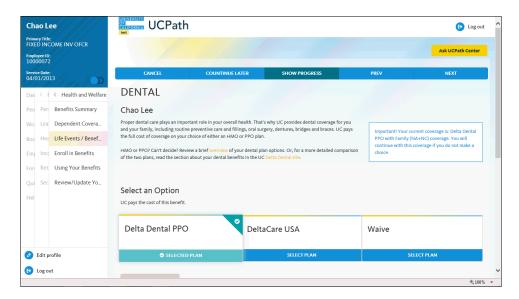

| Step | Action                          |
|------|---------------------------------|
| 72.  | The <b>Dental</b> page appears. |
|      | Click the scroll bar.           |

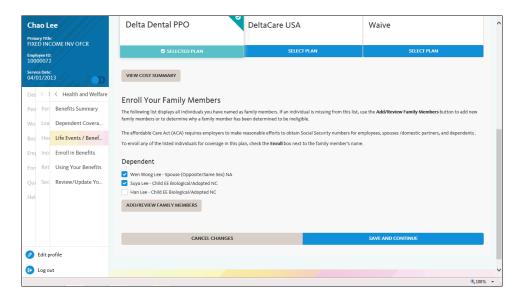

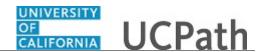

| Step | Action                                                                                                    |
|------|----------------------------------------------------------------------------------------------------|
| 73.  | The newly entered dependent(s) appear in the Dependent list but are not yet enrolled in the plan. You must enroll the dependent(s).  Click the Child EE Biological/Adopted NC option. |
| 74.  | Click the Save and Continue button.                                                                                                    |

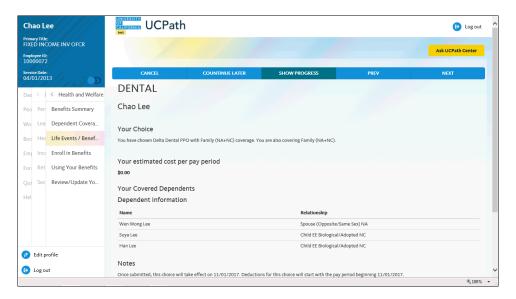

| Step | Action                                                                                          |
|------|-------------------------------------------------------------------------------------------------|
| 75.  | UCPath displays your estimated pay period cost for the benefit election and covered dependents. |
|      | Click the scroll bar.                                                                           |

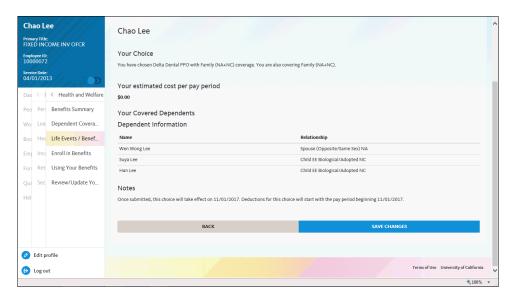

|   | Step | Action                                |
|---|------|---------------------------------------|
| Ī | 76.  | Click the <b>Save Changes</b> button. |

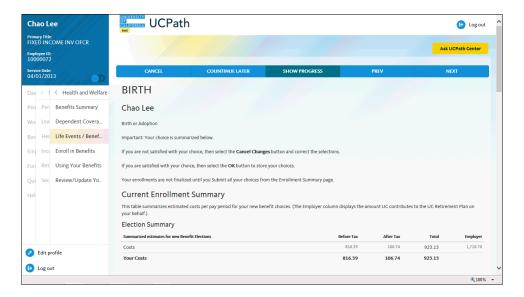

| Step | Action                                                                                                    |
|------|----------------------------------------------------------------------------------------------------|
| 77.  | The <b>Current Enrollment Summary</b> page appears again. The details for your dental election have been updated. |
|      | Click the scroll bar.                                                                                             |

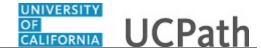

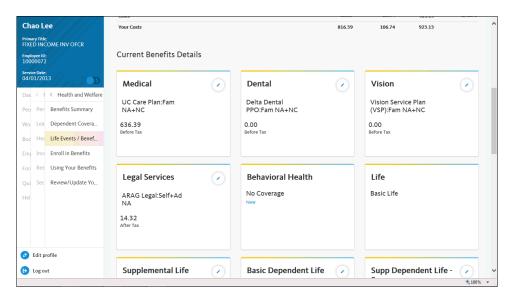

| Step | Action                                                                           |
|------|----------------------------------------------------------------------------------|
| 78.  | To change <b>Vision</b> coverage for this example, click the <b>Edit</b> button. |
|      |                                                                                  |

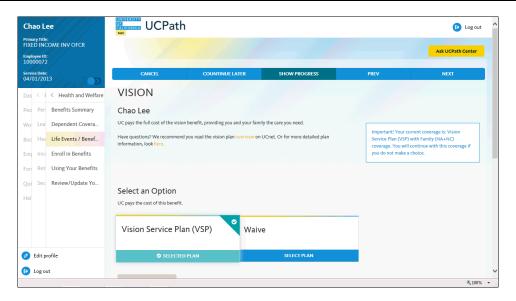

| Step | Action                          |
|------|---------------------------------|
| 79.  | The <b>Vision</b> page appears. |
|      | Click the scroll bar.           |

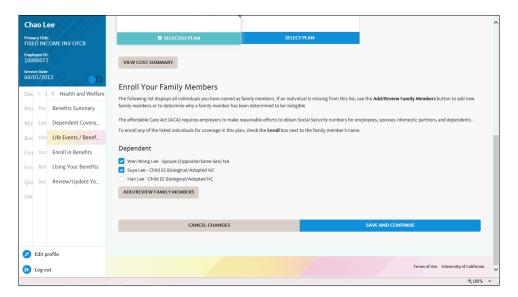

| Step | Action                                                                                                    |
|------|----------------------------------------------------------------------------------------------------|
| 80.  | The newly entered dependent(s) appear in the <b>Dependent</b> list but are not yet enrolled in the plan. You must enroll the dependent(s).  Click the <b>Child EE Biological/Adopted NC</b> option. |
| 81.  | Click the Save and Continue button.                                                                                                    |

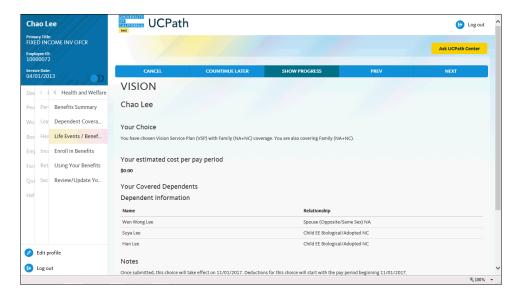

| Step | Action                                                                                          |
|------|-------------------------------------------------------------------------------------------------|
| 82.  | UCPath displays your estimated pay period cost for the benefit election and covered dependents. |
|      | Click the scroll bar.                                                                           |

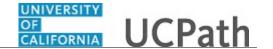

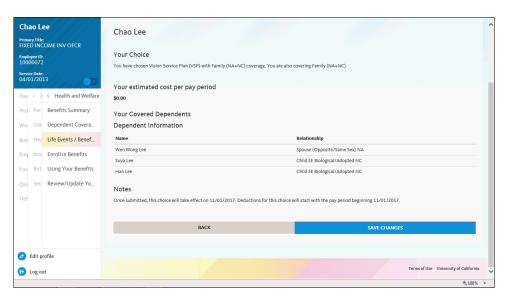

| Step | Action                         |
|------|--------------------------------|
| 83.  | Click the Save Changes button. |

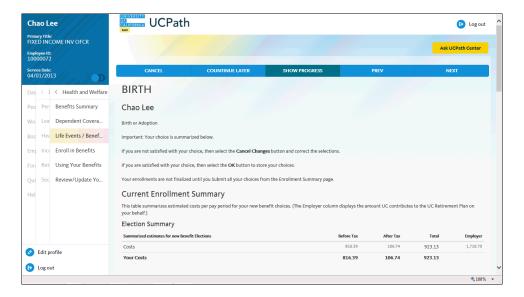

| Step | Action                                                                                                    |
|------|----------------------------------------------------------------------------------------------------|
| 84.  | The <b>Current Enrollment Summary</b> page appears again. The details for your vision election have been updated. |
|      | Click the scroll bar.                                                                                             |

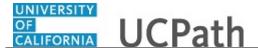

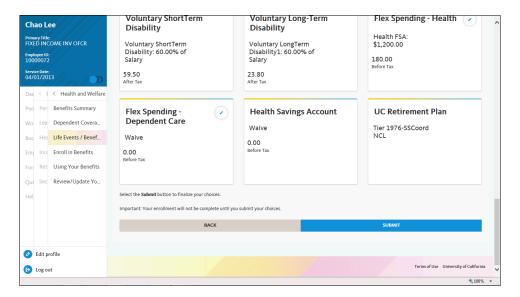

| Step | Action                                                                                         |  |
|------|------------------------------------------------------------------------------------------------|--|
| 85.  | Continue election and coverage updates for all other available benefit options.                |  |
| 86.  | After all benefit plans have been updated for your life event, click the <b>Submit</b> button. |  |

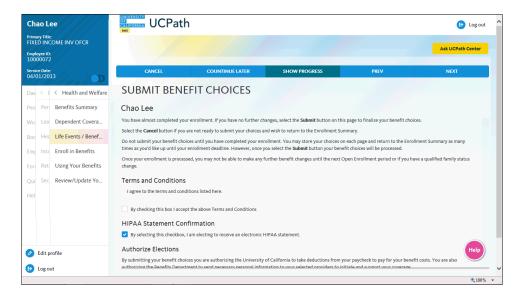

| Step | Action                                                                                                    |
|------|----------------------------------------------------------------------------------------------------|
| 87.  | The <b>Submit Benefit Choices</b> page appears. Review the Terms and Conditions, as well as the HIPAA Statement Confirmation. |
|      | Click the scroll bar.                                                                                                    |

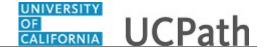

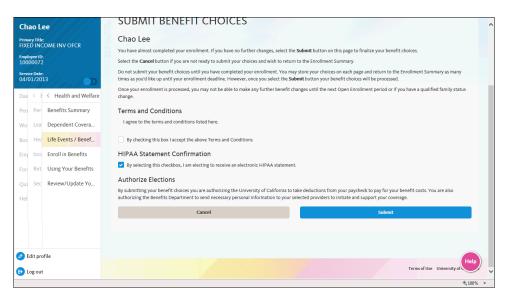

| Step | Action                                                                         |  |
|------|--------------------------------------------------------------------------------|--|
| 88.  | Click the By checking this box I accept the above Terms and Conditions option. |  |
|      | By checking this box I accept the above Terms and Conditions                   |  |
| 89.  | Click the <b>Submit</b> button.                                                |  |

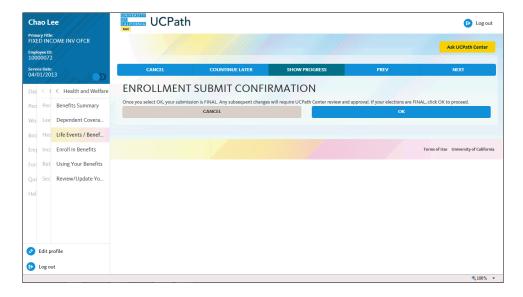

| Step | Action                                           |  |
|------|--------------------------------------------------|--|
| 90.  | The Enrollment Submit Confirmation page appears. |  |
|      | Click the <b>OK</b> button.                      |  |

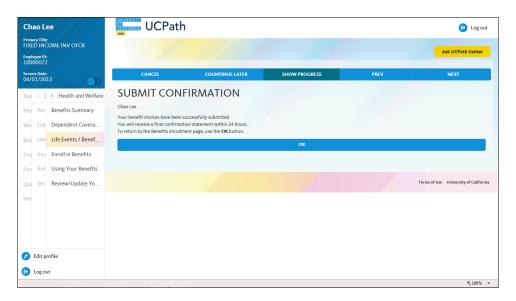

| Step | Action                                       |  |
|------|----------------------------------------------|--|
| 91.  | The <b>Submit Confirmation</b> page appears. |  |
|      | Click the <b>OK</b> button.                  |  |

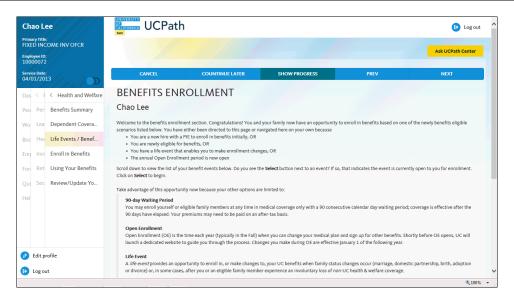

| Step | Action                                             |  |
|------|----------------------------------------------------|--|
| 92.  | The <b>Benefits Enrollment</b> page appears again. |  |
|      | Click the scroll bar.                              |  |

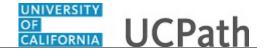

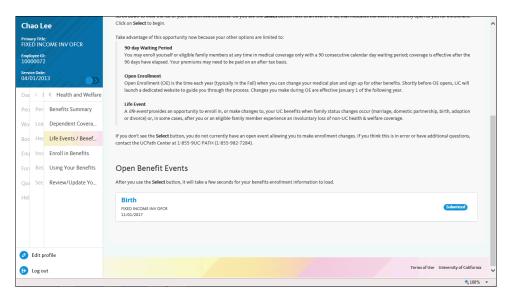

| Step | Action                                                                                                  |
|------|----------------------------------------------------------------------------------------------------|
| 93.  | The <b>Open Benefit Events</b> section displays the <b>Submitted</b> status for the <b>Birth</b> event. |
| 94.  | Return to the top of the page.  Click the scroll bar.                                                   |

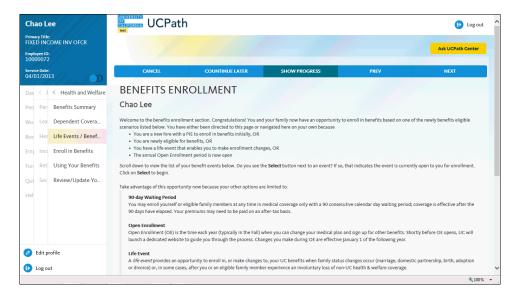

| Step | Action                        |
|------|-------------------------------|
| 95.  | Click the <b>Next</b> button. |
|      | NEXT                          |
|      |                               |

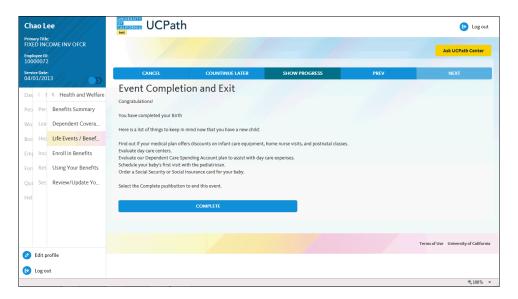

| Action                                                          |  |  |
|-----------------------------------------------------------------|--|--|
| The <b>Event Completion and Exit</b> page appears.              |  |  |
| To review your progress, click the <b>Show Progress</b> button. |  |  |
| SHOW PROGRESS                                                   |  |  |
|                                                                 |  |  |

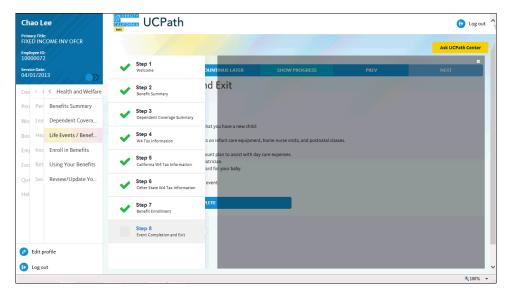

| Step | Action                                                           |
|------|------------------------------------------------------------------|
| 97.  | You must do one more step to complete and close your life event. |
| 98.  | Click the <b>Close</b> button to hide the steps.                 |

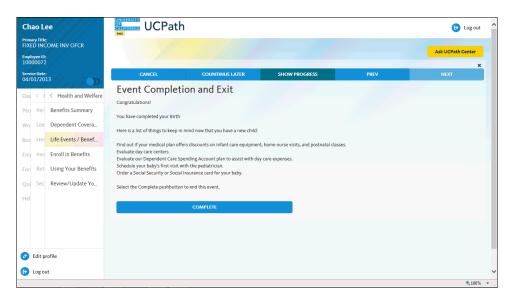

| Step | Action                                                                                                    |
|------|----------------------------------------------------------------------------------------------------|
| 99.  | Click the <b>Complete</b> button.                                                                                                    |
| 100. | You have submitted your changes for the birth life event.  A confirmation email is sent to the primary email address on your account. You can identify your primary email address under Employee Actions > Personal Information > Personal Information Summary.  End of Procedure. |